### **Google classroom** でカメラ(写真)を使って課題を提出する 【生徒向け】

Google classroom で 各「クラス」に入ると、下の方に「ストリーム」「授業」「メンバー」というアイコンがあ ります。「ストリーム」ではいろいろな連絡が、「メンバー」ではクラスのメンバーの確認等ができます。

そして「授業」では、先生から出された課題を見たり、できた課題を提出したりできます。

「授業」で課題を提出する方法 はいろいろありますが、今回は… **紙の課題を提出するの** にも使える方法 を紹介します。 それは… スマホ等のカメラで写真をとって送る方法 です。

使用する スマホ や タブレット が、**Android** の場合 と **iPhone / iPad** の場合 があると思いますので、 その両方について説明します。機種や OS のバージョン等によっては、見た目が少し違うかも知れませんが、 応用をきかせて自分に合った方法で行ってください。

# 【 スマホ/タブレット の場合の具体的な方法 】

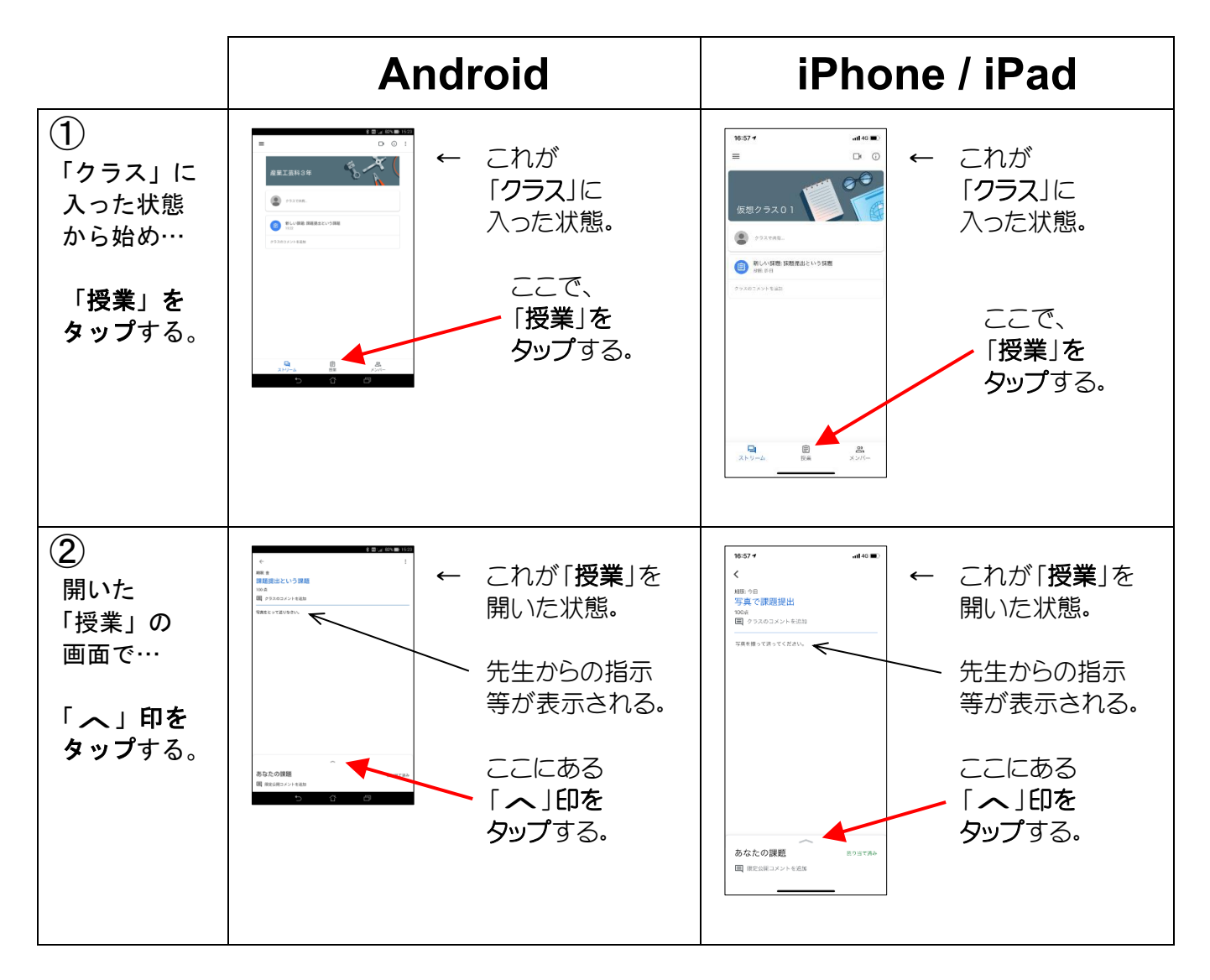

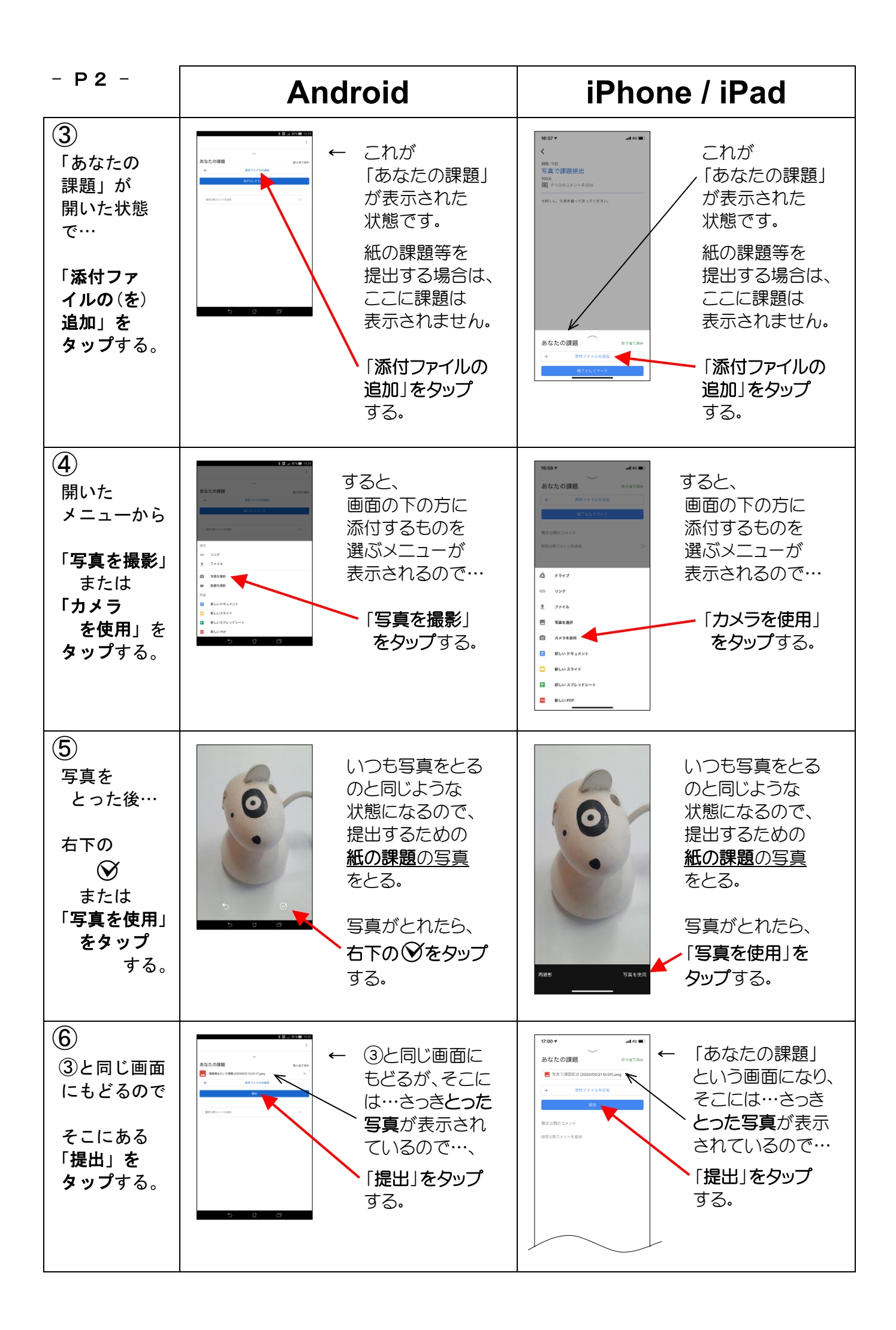

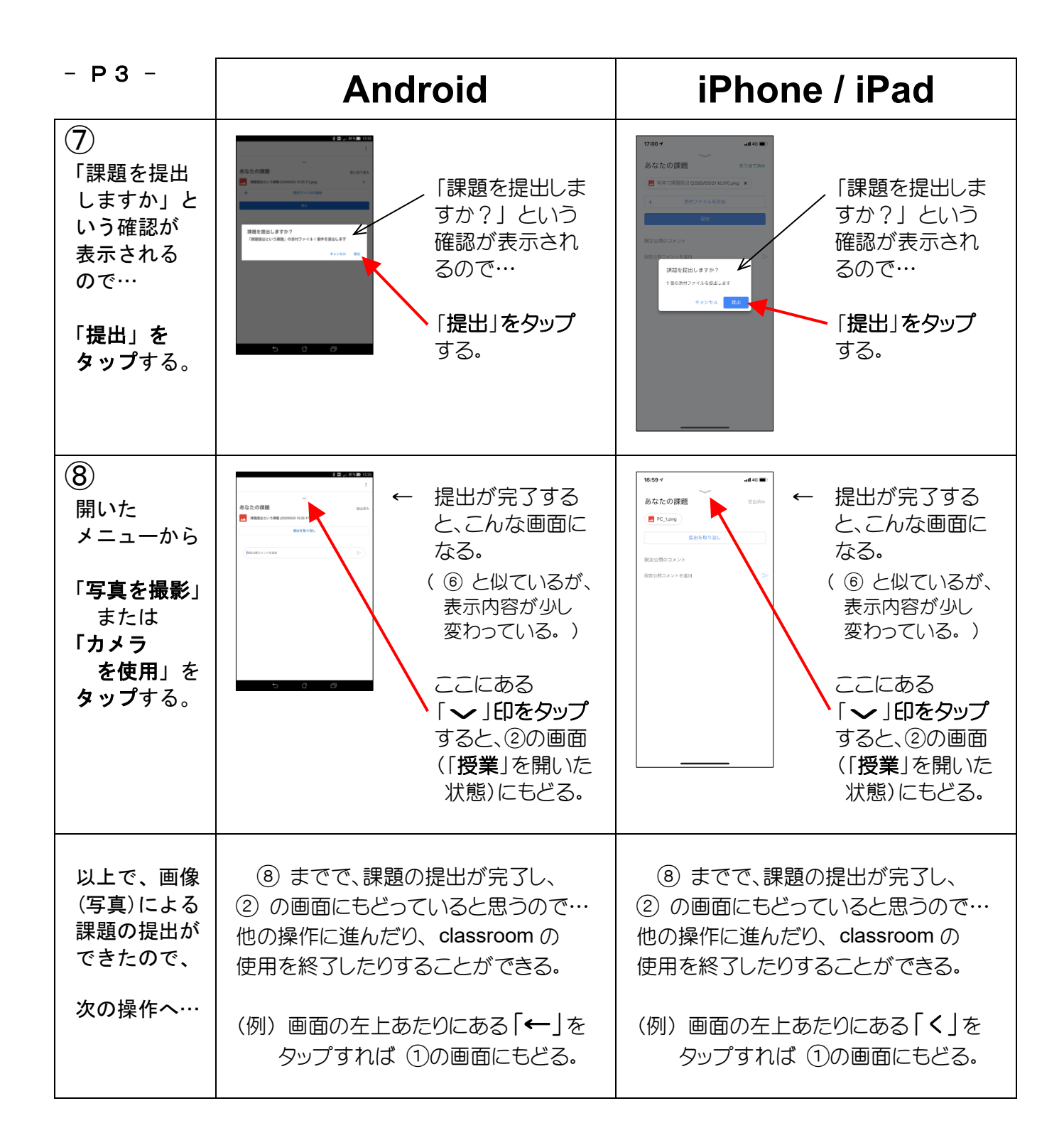

以上が、スマホ や タブレット で Google classroom を使っている場合に、それについているカメラで写真 をとって課題を提出する方法です。

… \* … \* … \* … \* … \* … \* … \* … \* … \* … \* … \* … \* … \* … \* … \* … \* … \* … \* … \* … \* … \* … \* … \* … \* … \*

次に、パソコン で Google classroom を使っている場合に、写真をとって送る方法を説明します。

パソコンの場合は、パソコンについているカメラで写真をとって送るという方法は、基本的に使え ません (特別なソフトが入っていればできる場合もありますが、今回、そういう場合は除きます)ので、 P4~ をよく読んで行ってください。

#### $-$  P 4  $-$

## 【 パソコン の場合の具体的な方法 】

- ▶ パソコン の場合の 基本的な考え方 は、次のとおりです。
	- 【1】 デジカメ や スマホ などで写真をとって、ファイルとしてパソコンに取り込む。
	- 【2】 その写真を、Google classroom で「添付ファイル」 として送る。

### ◆ 具体的な方法

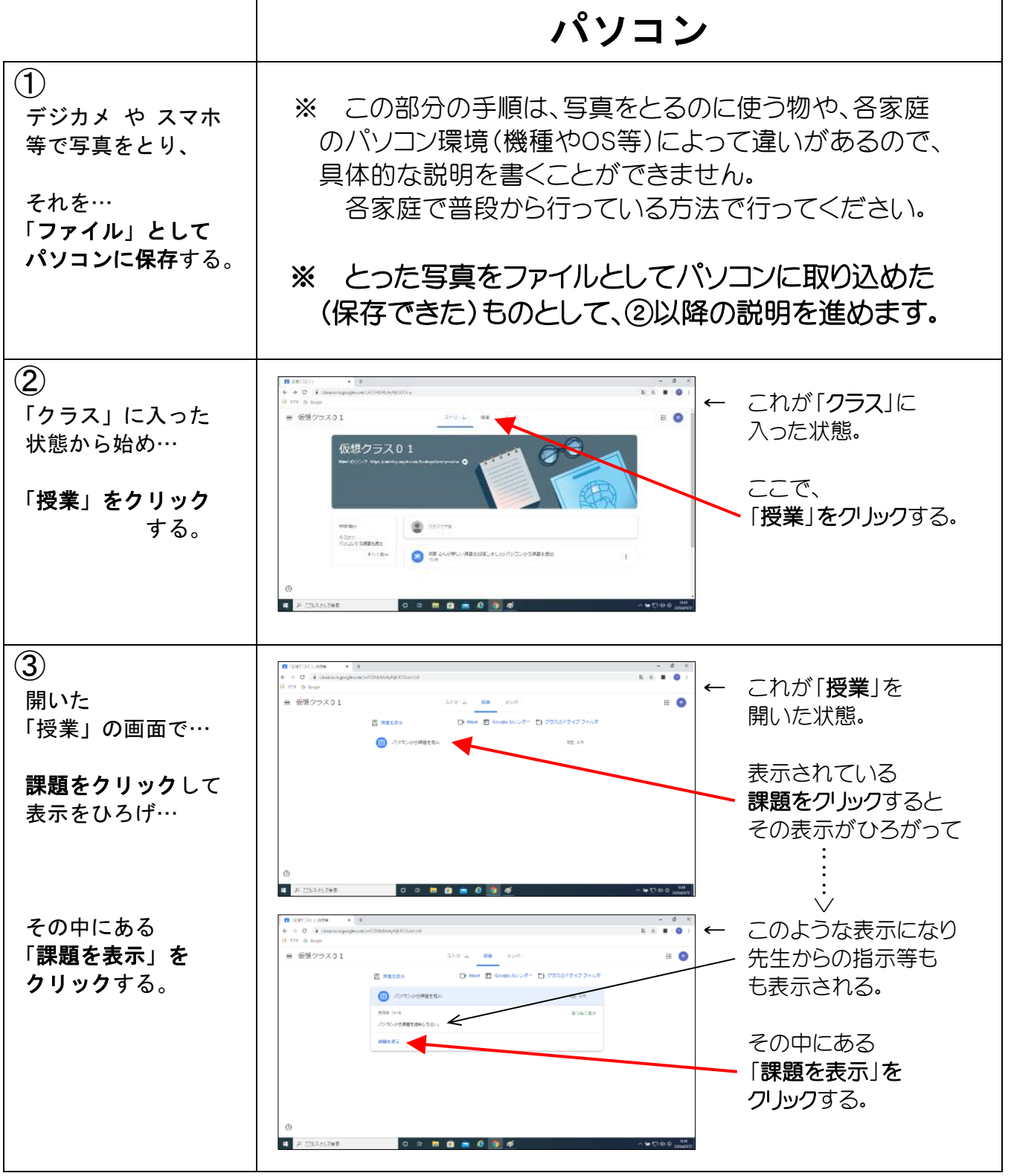

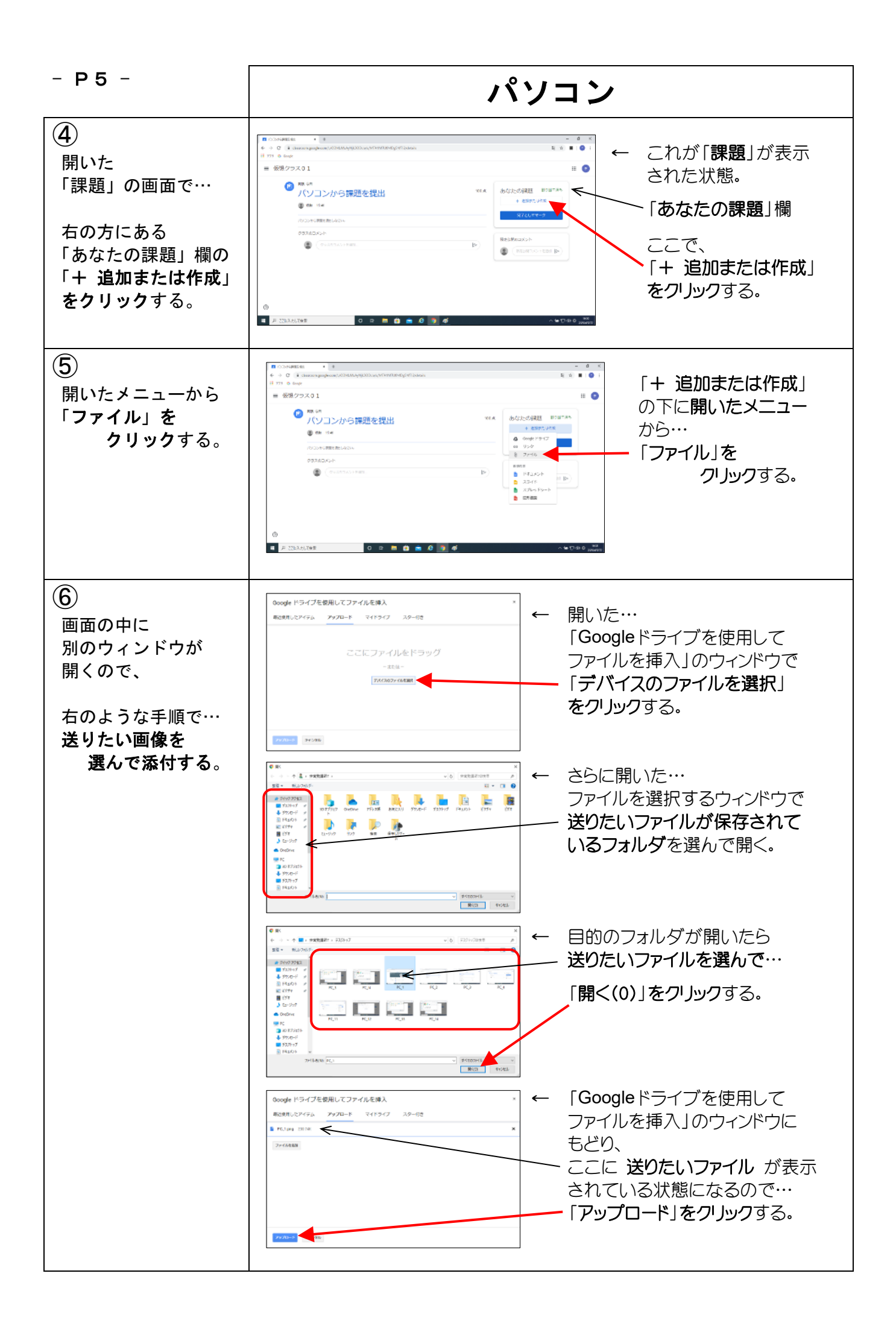

- P6 - トーーーーーーーーーー パソコン  $\mathcal{L}$  ← ④と同じ画面にもどる ④ の「課題」の画面 が、そこには さっき選 にもどるので…  $\mathbf{r}$ んだファイル が表示 @ million されているので… 「提出」を クリックする。 「提出」をクリックする。  $\begin{picture}(160,10) \put(0,0){\vector(1,0){100}} \put(10,0){\vector(1,0){100}} \put(10,0){\vector(1,0){100}} \put(10,0){\vector(1,0){100}} \put(10,0){\vector(1,0){100}} \put(10,0){\vector(1,0){100}} \put(10,0){\vector(1,0){100}} \put(10,0){\vector(1,0){100}} \put(10,0){\vector(1,0){100}} \put(10,0){\vector(1,0){100}} \put(10,0){\vector(1,0){100}}$  「\*\*\*\*\*\*\*\*\*\*の添付 そして開いた… ◎ TKYコンから課題を提出 The Test The Mass and The Tame Tame コンテイル○件を送信 確認のボックスで します。」と表示され もう一度「提出」を |利用の個人 た確認のボックスが クリックする。 開くので… もう一度、ボックスの中 の「提出」をクリックする。 ⑧ ← ④と同じ画面が 確認のボックスが閉 表に出て… じて、再び ④の画面 **HELE PLANE** @ million が表に出ると、 ▒▒▒▒▒▒▒▒▒▒▒▒▒▒▒▒▒▒▒▒▒▒▒▒▒▒▒▒▒▒▒ 提出した課題が… た状態になっている。 「提出済み」と表示 されている。 **EL** A MEXALTER 以上で、画像(写真) ⑧ までで、課題の提出が完了し、 ④の画面(表示内容は少し違う)に による課題の提出が もどっていると思うので… できたので、 他の操作に進んだり、 classroom の使用を終了したりすることができる。 次の操作へ… (例) 画面の左上の方にある = のとなりのクラスの名前をクリック すれば、「クラス」に入ったばかりの画面( ②の画面 )にもどる。

以上が、パソコン で Google classroom を使っている場合に、写真をとって課題を提出する方法です。 スマホ や タブレット のように、それについているカメラで直接写真をとる方法ではないので、少し手間が かかりますが、写真をとって課題を提出することが可能です。